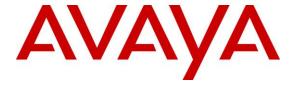

#### Avaya Solution & Interoperability Test Lab

Application Notes for Configuring Virtual Hold Queue Manager using Native TSAPI Interface with Avaya Aura<sup>®</sup> Experience Portal, Avaya Aura<sup>®</sup> Application Enablement Services, Avaya Aura<sup>®</sup> Session Manager, and Avaya Aura<sup>®</sup> Communication Manager - Issue 1.0

#### **Abstract**

These Application Notes describe the configuration steps required to integrate Virtual Hold Queue Manager using Native TSAPI Interface with Avaya Aura<sup>®</sup> Experience Portal, Avaya Aura<sup>®</sup> Application Enablement Services, Avaya Aura<sup>®</sup> Session Manager, and Avaya Aura<sup>®</sup> Communication Manager.

Virtual Hold Queue Manager is a contact center solution that calculates the estimated wait time for an incoming call and maintains the caller's position in a virtual queue. Virtual Hold Queue Manager can call the user back and connect to an agent when the caller's turn comes up. The integration with Avaya Aura<sup>®</sup> Experience Portal is achieved through an inbound and an outbound VXML application. The integration with Avaya Aura<sup>®</sup> Communication Manager is achieved through Native TSAPI Interface and the Avaya Aura<sup>®</sup> Application Enablement Service TSAPI service for event monitoring and adjunct routing support. Calls to Virtual Hold VXML applications are routed using SIP connections from Avaya Aura<sup>®</sup> Communication Manager via Avaya Aura<sup>®</sup> Session Manager.

Readers should pay attention to **Section 2**, in particular the scope of testing as outlined in **Section 2.1** as well as any observations noted in **Section 2.2**, to ensure that their own use cases are adequately covered by this scope and results.

Information in these Application Notes has been obtained through DevConnect compliance testing and additional technical discussions. Testing was conducted via the DevConnect Program at the Avaya Solution and Interoperability Test Lab.

#### TABLE OF CONTENTS

| 1.  | Introduction                                          | 3  |
|-----|-------------------------------------------------------|----|
| 2.  | General Test Approach and Test Results                | 4  |
| 2   | 2.1. Interoperability Compliance Testing              |    |
| 2   | 2.2. Test Results                                     |    |
|     | 2.3. Support                                          |    |
|     | Reference Configuration                               |    |
| 4.  | Equipment and Software Validated                      |    |
| 5.  | Configure Avaya Aura® Communication Manager           | 8  |
| 6.  | Configure Avaya Aura® Application Enablement Services |    |
| 7.  | Configure Avaya Aura® Session Manager                 | 25 |
| 8.  | Configure Avaya Aura® Experience Portal               |    |
| 9.  | Configure Virtual Hold                                | 40 |
| 10. | Verification Steps                                    | 61 |
| 1   | 0.1. Avaya Aura® Experience Portal                    | 61 |
|     | 0.2. Avaya Aura <sup>®</sup> Session Manager          |    |
| 11. | ·                                                     |    |
| 12. | Additional References                                 | 63 |

#### 1. Introduction

These Application Notes describe the configuration steps required to integrate Virtual Hold Queue Manager (VHT) using Native TSAPI Interface with Avaya Aura<sup>®</sup> Experience Portal, Avaya Aura<sup>®</sup> Application Enablement Services (AES), Avaya Aura<sup>®</sup> Session Manager, and Avaya Aura<sup>®</sup> Communication Manager.

Virtual Hold is a contact center intelligent queue management solution that calculates the Estimated Wait Time (EWT) for an incoming call and maintains the caller's position in a virtual queue. Virtual Hold can call the user back and connect to an agent when the caller's turn comes up. Virtual Hold consists of Virtual Hold Queue Manager and Virtual Hold VXML Interaction Server (VIS). Virtual Hold Queue Manager is responsible for making routing decisions and maintaining the virtual queue. Virtual Hold VXML Interaction Server allows for Avaya Aura<sup>®</sup> Experience Portal supported VXML applications, developed by VHT for inbound and outbound calls, and is responsible for interactions with Avaya Aura<sup>®</sup> Experience Portal. The integration with Avaya Aura<sup>®</sup> Communication Manager is achieved through Native TSAPI Interface and the AES TSAPI service for event monitoring and adjunct routing support.

As calls come into the contact center, Virtual Hold monitors the EWT and determines how calls are treated. If the EWT is less than the turn-on threshold, the calls are routed to a queue, as normal, to be answered by an agent. If the EWT is more than the turn-on threshold, the callers are offered several options. One option is to save the caller's places in line and call back when it is their turn. Another option is to stay in the queue to wait being answered by an agent. The third option is to receive a callback at a later time chosen by the caller. If the first option is chosen, the caller provides phone number and name and then hangs up. When it is nearly the caller's turn in queue, Virtual Hold calls the caller back, verifies that the caller is on the line, and transfers the call to the agent queue at high priority, which makes the call the next one to be answered by an agent.

Virtual Hold uses a Native TSAPI Interface element to interact with the Avaya Aura<sup>®</sup> Application Enablement Services' TSAPI service to query and monitor the agent's state and service speed, and uses the provided CTI event reports to calculate the EWT. Incoming calls are routed to the inbound VXML application via Avaya Aura<sup>®</sup> Experience Portal, where Virtual Hold can play the EWT to the caller and provide the caller with options. Virtual Hold VXML Interaction Server uses the Application Interface Web Service provided by Avaya Aura<sup>®</sup> Experience Portal to launch the outbound VXML application and send callback requests.

Calls to Virtual Hold VXML applications are routed using SIP connections from Avaya Aura<sup>®</sup> Communication Manager via Avaya Aura<sup>®</sup> Session Manager.

#### 2. General Test Approach and Test Results

This section describes the compliance test approach, test coverage, test results, and the support information.

DevConnect Compliance Testing is conducted jointly by Avaya and DevConnect members. The jointly-defined test plan focuses on exercising APIs and/or standards-based interfaces pertinent to the interoperability of the tested products and their functionalities. DevConnect Compliance Testing is not intended to substitute full product performance or feature testing performed by DevConnect members, nor is it to be construed as an endorsement by Avaya of the suitability or completeness of a DevConnect member's solution.

#### 2.1. Interoperability Compliance Testing

The purpose of this compliance testing was to verify interoperability between Virtual Hold and Avaya products including Experience Portal, Application Enablement Services, Session Manager, and Communication Manager.

The testing was performed using Experience Portal, Session Manager, and Communication Manager connected via SIP connections

The interoperability compliance test included events, feature, and serviceability testing.

- The event testing used internal logs to verify receiving and proper handling of CTI events by Virtual Hold.
- The feature testing entailed placing calls manually from a PSTN phone to Experience Portal and verifying the following:
  - o Adjunct route by Virtual Hold.
  - o Virtual Hold VXML applications launch.
  - o Experience Portal using SIP as VoIP Connections.
  - o Experience Portal Call Detail Report and Alarm/Warning generation.
  - Virtual Hold playing Estimated Wait Time.
  - Virtual Hold handling of caller options including callback, scheduled callback, and staying in queue.
  - o Virtual Hold storing and passing UUI in callback calls.
- The serviceability testing focused on verifying the ability of Experience Portal and Virtual Hold to recover after a network outage or server reboot.

#### 2.2. Test Results

All test cases were executed and passed. Note that the testing was completed using a special patch 23255 for Communication Manager. The patch fixes an issue where the "Queued" event isn't being delivered for the calls that are redirected to Communication Manager by Experience Portal. The issue occurs when PSTN calls are routed over a SIP/PRI trunk to Experience Portal via Communication Manager and Session Manager, with Experience Portal routing the call back to Communication Manager for queuing. The observed behavior is that after the call is transferred back to Communication Manager, the previous call (Experience Portal) is seen as connected. This patch is scheduled to be generally available in December 2016. Customer deploying Virtual Hold Manager with Communication Manager Release 7.0 may request the patch from Avaya.

#### 2.3. Support

To obtain technical support for Virtual Hold:

Web: <a href="www.virtualhold.com">www.virtualhold.com</a>Email: <a href="mailto:support@virtualhold.com">support@virtualhold.com</a>

■ **Phone:** (866) 670 - 2223

#### 3. Reference Configuration

The diagram below illustrates the test configurations. Experience Portal and Communication Manager connected via SIP connections using Session Manager.

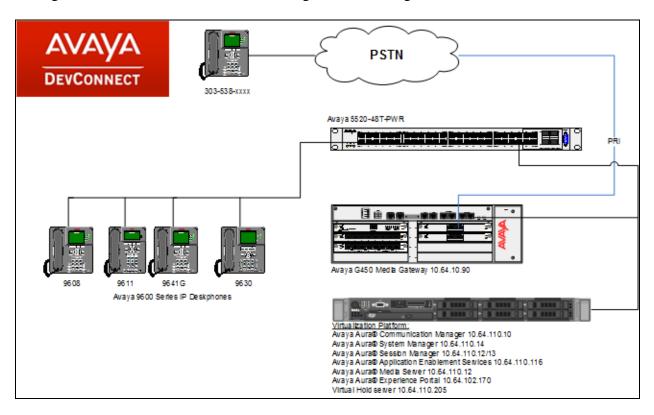

**Figure 1: Test Configuration** 

# 4. Equipment and Software Validated

The following equipment and software were used for the sample configuration:

| Equipment/Software                          | Release/Version          |
|---------------------------------------------|--------------------------|
| Avaya Aura® Communication Manager           | R017x.00.0.441.0 – 23255 |
| Avaya Aura® Application Enablement Services | 7.0.1.0.2.15-0           |
| Avaya Aura® Session Manager                 | 7.0.1.1.701114           |
| Avaya Aura® System Manager                  | 7.0.1.1.065378           |
| Avaya Aura® Experience Portal               | 7.0.2                    |
| Avaya Aura® Media Server                    | 7.7.0.334 A15            |
| Avaya G450 Media Gateway                    | 37.19.0                  |
| Avaya 9600 Series IP Telephones             |                          |
| 9641/9611/9608 (H.323)                      | 6.6.2                    |
| 9630 (H.323)                                | 3.2.6                    |
| Virtual Hold                                |                          |
| Queue Manager                               | 8.6.0.809                |
| Native TSAPI Client                         | 6.3.0                    |
| VXML Interaction Server                     | 5.11.0.804               |

# 5. Configure Avaya Aura® Communication Manager

This section describes the Communication Manager configuration for supporting the Virtual Hold solution.

It is assumed that the following administration is already in place and will not be described in this section.

- SIP trunk group to Session Manager
- Route Pattern that maps to the SIP trunk group

The configuration of Communication Manager was performed using the System Access Terminal (SAT). After the completion of the configuration, perform a **save translation** command to make the changes permanent.

The configuration procedures fall into the following areas:

- Verify Communication Manager Licenses
- Configure System Parameters Features
- Configure CTI Link
- Configure Hunt Group for Contact Center Agents
- Configure Automatic Alternate Routing (AAR)
- Configure VDNs and Vectors
- Configure UUI Treatment for Trunk Group

#### 1. Communication Manager Licenses

Verify that the Communication Manager license has proper permissions for features illustrated in these Application Notes. Use the **display system-parameters customeroptions** command to verify that the **Computer Telephony Adjunct Links** option is set to **y** on **Page 3**. If this option is not set to **y**, then contact the Avaya sales team or business partner for a proper license file.

```
change system-parameters customer-options
                                                              Page
                                                                     3 of 11
                               OPTIONAL FEATURES
                                               Audible Message Waiting? y
   Abbreviated Dialing Enhanced List? y
       Access Security Gateway (ASG)? n
                                                  Authorization Codes? y
       Analog Trunk Incoming Call ID? y
                                                             CAS Branch? n
A/D Grp/Sys List Dialing Start at 01? y
                                                                CAS Main? n
Answer Supervision by Call Classifier? y
                                                       Change COR by FAC? n
                                ARS? y Computer Telephony Adjunct Links? y
                ARS/AAR Partitioning? y Cvg Of Calls Redirected Off-net? y
         ARS/AAR Dialing without FAC? y
                                                             DCS (Basic)? y
         ASAI Link Core Capabilities? y
                                                       DCS Call Coverage? y
         ASAI Link Plus Capabilities? y
                                                      DCS with Rerouting? y
      Async. Transfer Mode (ATM) PNC? n
 Async. Transfer Mode (ATM) Trunking? n Digital Loss Plan Modification? y
                                                                 DS1 MSP? y
             ATM WAN Spare Processor? n
                               ATMS? y
                                                   DS1 Echo Cancellation? y
                 Attendant Vectoring? y
```

Navigate to **Page 6**, and verify that the **Vectoring (Basic)** option is set to **y**.

```
change system-parameters customer-options
                                                                               Page 6 of 11
                               CALL CENTER OPTIONAL FEATURES
                                Call Center Release: 6.0
                                       ACD? v
                                                                               Reason Codes? y
                            BCMS (Basic)? y Service Level Maximizer? y
Service Level? v Service Observing (Basic)? y
          BCMS/VuStats Service Level? y
  BSR Local Treatment for IP & ISDN? y Service Observing (Remote/By FAC)? y
                                                   Service Observing (VDNs)? y
                     Business Advocate? n
                        Call Work Codes? y
                                                                                   Timed ACW? y
        DYMMF Feedback Signals For VRU? y

Dynamic Advocate? n

Expert Agent Selection (EAS)? y

EAS-PHD? y

Forced ACD Calls? n

Vectoring (ANI/II-Digits Routing)? y

Vectoring (ANI/II-Digits Routing)? y

Vectoring (ANI/II-Digits Routing)? y

Vectoring (ANI/II-Digits Routing)? y
       DTMF Feedback Signals For VRU? y
                                                                         Vectoring (Basic)? y
                  Least Occupied Agent? y
                                                     Vectoring (G3V4 Advanced Routing)? y
            Lookahead Interflow (LAI)? y
                                                                        Vectoring (CINFO)? y
Multiple Call Handling (On Request)? y
                                                    Vectoring (Best Service Routing)? y
     Multiple Call Handling (Forced)? y
                                                                     Vectoring (Holidays)? y
  PASTE (Display PBX Data on Phone)? y
                                                                    Vectoring (Variables)? y
```

Enter the change system-parameters features command and navigate to Page 5. Set the Create Universal Call ID (UCID) field to v. change system-parameters features Page 5 of 19 FEATURE-RELATED SYSTEM PARAMETERS SYSTEM PRINTER PARAMETERS Endpoint: Lines Per Page: 60 SYSTEM-WIDE PARAMETERS Switch Name: Emergency Extension Forwarding (min): 10 Enable Inter-Gateway Alternate Routing? n Enable Dial Plan Transparency in Survivable Mode?  $\ensuremath{\text{n}}$ COR to Use for DPT: station EC500 Routing in Survivable Mode: dpt-then-ec500 MALICIOUS CALL TRACE PARAMETERS Apply MCT Warning Tone? n MCT Voice Recorder Trunk Group: Delay Sending RELease (seconds): 0 SEND ALL CALLS OPTIONS Send All Calls Applies to: station Auto Inspect on Send All Calls? n Preserve previous AUX Work button states after deactivation? n UNIVERSAL CALL ID

**Description** 

#### On Page 13, set the Send UCID to ASAI field to y.

Create Universal Call ID (UCID)? y

**System-Parameters Features** 

```
change system-parameters features
                                                                    Page 13 of 19
                         FEATURE-RELATED SYSTEM PARAMETERS
 CALL CENTER MISCELLANEOUS
           Callr-info Display Timer (sec): 10
                          Clear Callr-info: next-call
        Allow Ringer-off with Auto-Answer? \ensuremath{\text{n}}
    Reporting for PC Non-Predictive Calls? \ensuremath{\text{n}}
            Agent/Caller Disconnect Tones? n
          Interruptible Aux Notification Timer (sec): 3
             Zip Tone Burst for Callmaster Endpoints: double
  ASAI
                    Copy ASAI UUI During Conference/Transfer? n
               Call Classification After Answer Supervision? n
                                           Send UCID to ASAI? y
                 For ASAI Send DTMF Tone to Call Originator?
         Send Connect Event to ASAI For Announcement Answer? n
  Prefer H.323 Over SIP For Dual-Reg Station 3PCC Make Call? n
```

UCID Network Node ID: 1

**Step** 2.

| Step |                                                                                                    | Description                                                          |                                        |                                               |
|------|----------------------------------------------------------------------------------------------------|----------------------------------------------------------------------|----------------------------------------|-----------------------------------------------|
| 3.   | CTI Link Add a CTI link using the add number. Enter an available ex link number and extension nu descriptive name in the Name fields. | tension number in the <b>Exten</b> mber may vary. Enter <b>ADJ</b> - | <b>ision</b> field<br><b>IP</b> in the | d. Note that the CTI <b>Type</b> field, and a |
|      | add cti-link 1 CTI Link: 1                                                                                                    | CTI LINK                                                             | Page                                   | 1 of 3                                        |
|      | Extension: 19999 Type: ADJ-IP Name: aes                                                                                               |                                                                      |                                        | COR: 1                                        |
|      |                                                                                                    |                                                                      |                                        |                                               |

#### 4. Create Hunt Group for Contact Center Agents

Administer a hunt group for Call Center Agents by using the **add hunt-group n** command; where **n** is an available hunt group number.

On **Page 1**, enter a descriptive name in the **Group Name** field and an available extension in the **Group Extension** field. Set **ACD**, **Queue**, and **Vector** fields to **y**.

```
add hunt-group 1
                                                                     1 of
                                   HUNT GROUP
           Group Number: 1
                                                            ACD? y
             Group Name: Hunt Group 1
                                                          Queue? y
         Group Extension: 12001
                                                          Vector? y
             Group Type: ucd-mia
                    COR: 1
Code:
play:
                                              MM Early Answer? n
                                      Local Agent Preference? n
          Security Code:
ISDN/SIP Caller Display:
            Queue Limit: unlimited
Calls Warning Threshold: Port: Time Warning Threshold: Port:
 Time Warning Threshold:
```

#### On Page 2, set the Skill field to y.

```
add hunt-group 1

Skill? y

AAS? n

Measured: both
Supervisor Extension:

Controlling Adjunct: none

VuStats Objective:

Multiple Call Handling: none

Timed ACW Interval (sec):

After Xfer or Held Call Drops? n
```

For the compliance testing, three agents with extensions 11001 and 11002 and agent Login ids 1101 and 1102 were configured as available agents for the above hunt group.

```
list agent-loginID 1101 count 2
                      AGENT LOGINID
         Name Extension Dir Agt AAS/AUD
Login ID
                                                COR Ag Pr SO
         Skil/Lv Skil/Lv Skil/Lv Skil/Lv Skil/Lv Skil/Lv Skil/Lv
1101
         IP Agent 1
                   unstaffed
                                                    1 77 1
                   / / / / / / unstaffed
            1/01
                   / /
         IP Agent 2
1102
                                                 1
                                                    lvl
                  / / /
```

| Step |                                                                                           |                                           |                    | Descrip                              | tion       |        |                 |                 |        |
|------|-------------------------------------------------------------------------------------------|-------------------------------------------|--------------------|--------------------------------------|------------|--------|-----------------|-----------------|--------|
| 5.   |                                                                                           |                                           |                    |                                      |            |        |                 |                 |        |
|      | For the compliance test, AAR was used to route calls to Experience Portal via a SIP       |                                           |                    |                                      |            |        |                 |                 |        |
|      |                                                                                           |                                           |                    |                                      |            |        |                 |                 |        |
|      | trunk to Session Manager. Route Pattern 1 was pre-configured to use Trunk Group 1,        |                                           |                    |                                      |            |        |                 |                 |        |
|      | which is a SIP trunk connected to Session Manager.                                        |                                           |                    |                                      |            |        |                 |                 |        |
|      | For the compliance test, use the <b>change aar analysis</b> command to add an entry to AA |                                           |                    |                                      |            |        |                 |                 |        |
|      | table as follows:                                                                         | ot, use the                               | Ciiai              | nge aar a                            | iiaiy sis  | Comm   | iana to ada t   | iii Ciiti y     | 10 111 |
|      |                                                                                           |                                           |                    |                                      |            |        |                 |                 |        |
|      | • Enter 113 in the <b>Dialed String</b> field.                                            |                                           |                    |                                      |            |        |                 |                 |        |
|      | • Enter 5 and 5 to the <b>Total Min</b> and <b>Total Max</b> fields.                      |                                           |                    |                                      |            |        |                 |                 |        |
|      | • Enter 1 to the <b>Route Pattern</b> field.                                              |                                           |                    |                                      |            |        |                 |                 |        |
|      | • Enter aar in the Call Type field.                                                       |                                           |                    |                                      |            |        |                 |                 |        |
|      | • Enter agr in the                                                                        | he Call Tx                                | ma fi              | eld                                  |            |        |                 |                 |        |
|      | • Enter aar in the                                                                        | he Call Ty                                | <b>pe</b> fi       | eld.                                 |            |        |                 |                 |        |
|      |                                                                                           | ·                                         | -                  |                                      | C 1        | 12     | -211 1          | 1 T             | S 1.   |
|      | With the above entry,                                                                     | all calls v                               | vith c             | lialed dig                           |            |        |                 |                 |        |
|      | With the above entry,<br>Group 1 to Session M                                             | all calls v<br>Ianager. In                | vith o             | lialed dig                           | ce test,   |        |                 |                 |        |
|      | With the above entry,                                                                     | all calls v<br>Ianager. In                | vith o             | lialed dig                           | ce test,   |        |                 |                 |        |
|      | With the above entry,<br>Group 1 to Session M                                             | all calls v<br>Ianager. In                | vith o             | lialed dig                           | ce test,   |        |                 |                 |        |
|      | With the above entry,<br>Group 1 to Session M                                             | all calls v<br>Ianager. Ir<br>Portal inbo | vith o             | lialed dig                           | ce test,   |        |                 | associa         |        |
|      | With the above entry,<br>Group 1 to Session M<br>with the Experience F                    | all calls valanager. In Portal inbo       | with on the ound a | lialed dig                           | n.         | extens | ion 11301 is    | associa<br>1 of | ated   |
|      | With the above entry,<br>Group 1 to Session M<br>with the Experience F                    | all calls valanager. In Portal inbo       | with on the ound a | lialed dig<br>complian<br>applicatio | n.         | extens | ion 11301 is    | associa<br>1 of | ated   |
|      | With the above entry,<br>Group 1 to Session M<br>with the Experience F                    | all calls valanager. In Portal inbo       | with on the ound a | lialed dig                           | n.         | extens | Page Percent Fu | associa<br>1 of | ated   |
|      | With the above entry, Group 1 to Session M with the Experience F                          | all calls v<br>Ianager. In<br>Portal inbo | with on the bund a | dialed digicompliane application     | n. SIS TAB | extens | Page Percent Fu | associa<br>1 of | ated   |

#### 6. VDNs and Vectors for SIP Configuration

Administer a set of Vector Directory Numbers (VDNs) and vectors as follows:

- Entry VDN/vector: To perform adjunct route with the Virtual Hold Queue Manager
- Holding VDN/vector: To queue incoming calls to the agent skill at medium priority.
- Callback VDN/vector: To queue callback calls to the agent skill at high priority.

#### **Entry VDN and Vector**

Modify an available vector using the **change vector n** command, where  $\mathbf{n}$  is an existing vector number.

Following configuration was used during compliance testing.

Add a VDN using the **add vdn n** command, where **n** is an available extension number. Enter a descriptive **Name**, and the vector number from above for **Vector Number**.

Retain the default values for all remaining fields.

```
add vdn 12201

VECTOR DIRECTORY NUMBER

Extension: 12201

Name*: VHT - Incoming

Destination: Vector Number 101

Attendant Vectoring? n

Meet-me Conferencing? n

Allow VDN Override? y

COR: 1

TN*: 1

Measured: none Report Adjunct Calls as ACD*? n
```

Continue on the next page.

#### **Holding VDN and Vector**

Modify an available vector using the **change vector n** command, where  $\mathbf{n}$  is an existing vector number.

Following configuration was used during compliance testing.

```
change vector 102

CALL VECTOR

Number: 102

Name: Holding
Multimedia? n

Basic? y

EAS? y

G3V4 Enhanced? y

ANI/II-Digits? y

Prompting? y

LAI? y

G3V4 Adv Route? y

CINFO? y

BSR? y

Holidays? y

Variables? y

3.0 Enhanced? y

01 wait-time

0 secs hearing silence

02 queue-to

skill 1 pri m

03 wait-time

30 secs hearing ringback

04 goto step

3 if unconditionally

05 disconnect

after announcement none
```

Add a VDN using the **add vdn n** command, where **n** is an available extension number. Enter a descriptive **Name**, and the vector number from above for the **Destination** field. Retain the default values for all remaining fields.

```
add vdn 12202

VECTOR DIRECTORY NUMBER

Extension: 12202

Name*: VHT - Hold

Destination: Vector Number 102

Attendant Vectoring? n

Meet-me Conferencing? n

Allow VDN Override? n

COR: 1

TN*: 1

Measured: none Report Adjunct Calls as ACD*? n
```

Continue on the next page.

#### Callback VDN and Vector

Modify an available vector using the **change vector n** command, where  $\mathbf{n}$  is an existing vector number.

Following configuration was used during compliance testing.

```
change vector 103

CALL VECTOR

Number: 103

Name: Callback

Multimedia? n Attendant Vectoring? n Meet-me Conf? n Lock? n
Basic? y EAS? y G3V4 Enhanced? y ANI/II-Digits? y ASAI Routing? y
Prompting? y LAI? y G3V4 Adv Route? y CINFO? y BSR? y Holidays? y
Variables? y 3.0 Enhanced? y
01 wait-time 0 secs hearing silence
02 queue-to skill 1 pri h
03 wait-time 30 secs hearing ringback
04 goto step 3 if unconditionally
05 disconnect after announcement none
06 stop
```

Add a VDN using the **add vdn n** command, where **n** is an available extension number. Enter a descriptive **Name**, and the vector number from above for the **Destination** field. Retain the default values for all remaining fields.

```
add vdn 12203

VECTOR DIRECTORY NUMBER

Extension: 12203

Name*: VHT - Callback

Destination: Vector Number 103

Attendant Vectoring? n

Meet-me Conferencing? n

Allow VDN Override? n

COR: 1

TN*: 1

Measured: none Report Adjunct Calls as ACD*? n
```

**Description** Step 7. **UUI Treatment for SIP Trunk Group (SIP Configuration only)** Enter the **change trunk-group n** command where **n** is the trunk group number of the SIP trunk to Session Manager. Set the UUI Treatment field to shared and Send UCID field to yes. change trunk-group 1 Page 3 of 22 TRUNK FEATURES ACA Assignment? n Measured: none Maintenance Tests? y Suppress # Outpulsing? n Numbering Format: public UUI Treatment: shared Maximum Size of UUI Contents: 128 Replace Restricted Numbers? n Replace Unavailable Numbers? n Hold/Unhold Notifications? y Modify Tandem Calling Number: no Send UCID? y Show ANSWERED BY on Display? y

# 6. Configure Avaya Aura® Application Enablement Services

The configuration of Application Enablement Services is performed via a web browser. Enter <a href="https://<ip-addr">https://<ip-addr</a> in the URL field of a web browser where <ip-addr</a> is the IP address of the Application Enablement Services server. After a login step, the Welcome to OAM page is displayed.

The configuration procedures fall into the following areas:

- Confirm TSAPI Licenses
- Add TSAPI Links
- Note the Tlink Information
- Restart TSAPI Service
- Configure Virtual Hold User
- Enable Unrestricted Access for Virtual Hold User

It is assumed that the configuration of a switch connection to Communication Manager is already in place and therefore will not be described here.

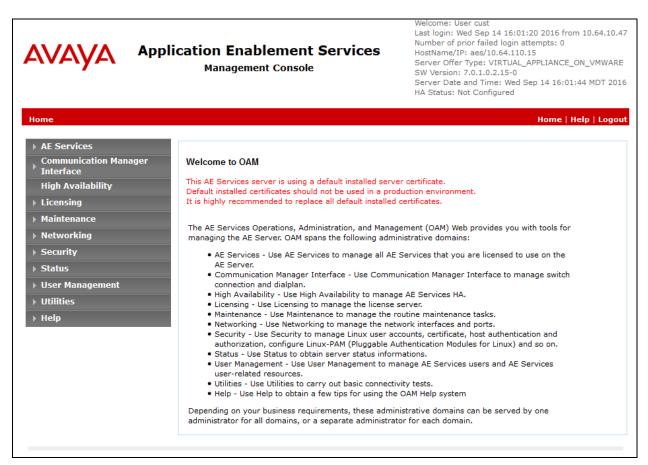

#### **Description** Step 1. **Confirm TSAPI Licenses** Virtual Hold uses a TSAPI Advanced (VALUE AES AEC xxxxx ADVANCED) license for adjunct routing and a TSAPI Basic (VALUE\_AES\_TSAPI\_USERS) license for each VDN being monitored. If the licensed quantities are not sufficient for the implementation, contact the Avaya sales team or business partner for a proper license file. From the left pane of the Application Enablement Services Management Console, click **Licensing** → WebLM Server Access. A Web License Manager login window is displayed. Enter proper credentials to log in. Click Licensed products > **APPL\_ENAB** → **Application\_Enablement** from the left pane. The Application Enablement Services license is displayed in the right pane. Ensure that there are enough VALUE\_AES\_AEC\_xxxxx\_ADVANCED and VALUE\_AES\_TSAPI\_USERS licenses available. ıra<sup>©</sup> System Manager 7.0 Application Enablement (CTI) - Release: 7 - SID: 10503000 You are here: Licensed Products > Application\_Enablement > View License Capacity Licensed products License installed on: November 6, 2015 10:28:17 AM -06:00 APPL ENAB ▼ Application Enablement View license capacity View peak usage Licensed Features Session\_Border\_Controller\_E\_AE 13 Items 💸 Show All 🗸 ▶ COLLABORATION ENVIRONMENT Feature (License Keyword) Expiration date Licensed capacity Device Media and Call Control VALUE\_AES\_DMCC\_DMC ▶Communication\_Manager\_Messaging AES ADVANCED LARGE SWITCH permanent VALUE\_AES\_AEC\_LARGE\_ADVANCED Configure Centralized Licensing

permanent

permanent

permanent

permanent

permanent

permanent

permanent

permanent

permanent

16

16

16

10000

10000

COLLABORATION\_DESIGNER

COMMUNICATION\_MANAGER

► Communication\_Manager

Configure Centralized Licensing

ORCHESTRATION DESIGNER IDE

SESSION BORDER CONTROLLER

Session Border Controller

▶Orchestration\_Designer\_IDE

▶ Collaboration\_Designer

▶Call Center

AES HA LARGE

VALUE\_AES\_HA\_LARGE

VALUE\_AES\_CVLAN\_ASAI

VALUE\_AES\_HA\_MEDIUM

AES ADVANCED SMALL SWITCH

VALUE\_AES\_TSAPI\_USERS

VALUE AES PROPRIETARY LINKS

CVLAN Proprietary Links

VALUE\_AES\_DLG TSAPI Simultaneous Users

AES ADVANCED MEDIUM SWITCH

VALUE\_AES\_AEC\_MEDIUM\_ADVANCED
Unified CC API Desktop Edition

VALUE\_AES\_AEC\_SMALL\_ADVANCED

VALUE\_AES\_AEC\_UNIFIED\_CC\_DESKTOP

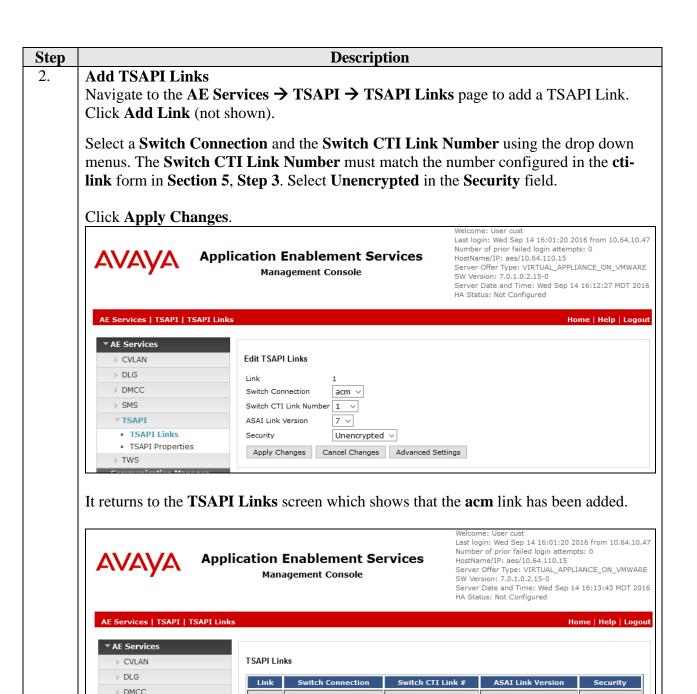

▶ SMS

Unencrypted

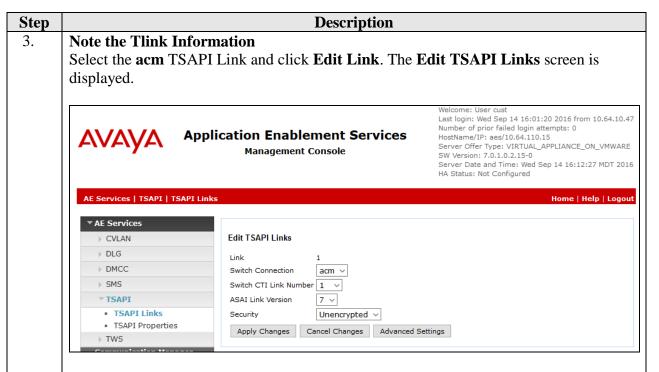

Click the **Advanced Settings** button. The **TSAPI Link – Advanced Settings** screen is displayed. Note the value in the **Tlinks Configured** field which will be used for Virtual Hold configuration in **Section 9**.

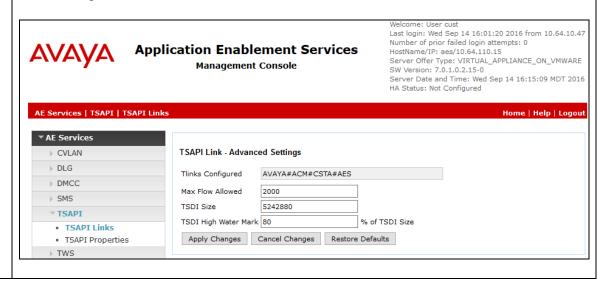

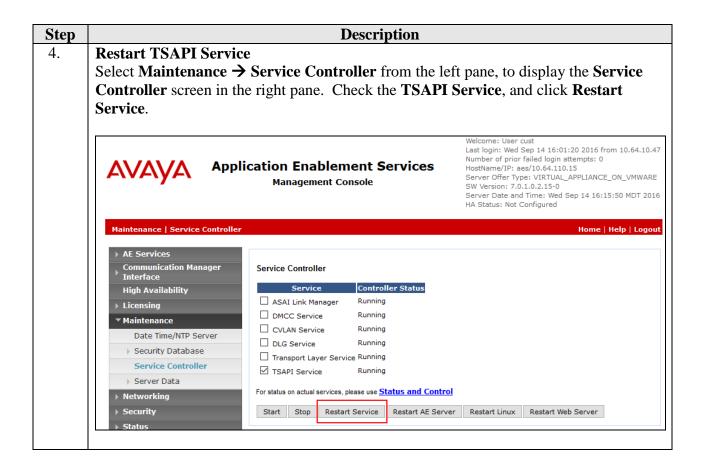

Step **Description** 5. **Configure Virtual Hold user** In the left pane, select User Management → User Admin → Add User. The Add User panel will be displayed. Enter an appropriate User Id, Common Name, Surname, and User Password. Select Yes from the CT User dropdown list. Click **Apply** at the bottom of the page (not shown) to save the entry. Last login: Wed Sep 14 16:01:20 2016 from 10.64.10.47 Number of prior failed login attempts: 0 **Application Enablement Services** HostName/IP: aes/10.64.110.15 Server Offer Type: VIRTUAL\_APPLIANCE\_ON\_VMWARE **Management Console** SW Version: 7.0.1.0.2.15-0 Server Date and Time: Wed Sep 14 16:17:20 MDT 2016 HA Status: Not Configured User Management | User Admin | List All Users Home | Help | Logout Communication Manager Interface Edit User **High Availability** \* User Id interop Licensing \* Common Name interop \* Surname interop User Password ..... Confirm Password ••••• Admin Note Avaya Role ▼ User Management None Business Category > Service Admin Car License **▼ User Admin**  Add User CM Home Change User Password Css Home List All Users Yes v CT User Modify Default Users Department Number Search Users

# 6. Enable Unrestricted Access for Virtual Hold User If the Security Database (SDB) is enabled on Application Enablement Services, set the Virtual Hold user account to Unrestricted Access to enable access to any device. This step avoids the need to duplicate administration.

Navigate to Security → Security Database → CTI Users → List All Users. The CTI Users screen is displayed. Select the interop user and click Edit.

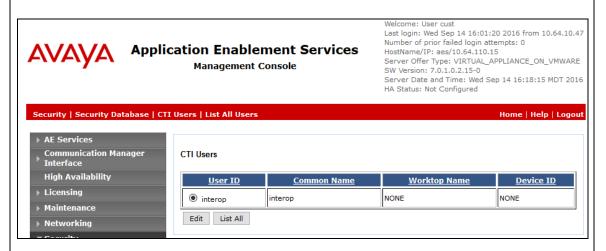

On the **Edit CTI User** page, check the **Unrestricted Access** box and click the **Apply Changes** button. Click **Apply** when asked to confirm the change on the **Apply Changes to CTI User Properties** dialog (not shown).

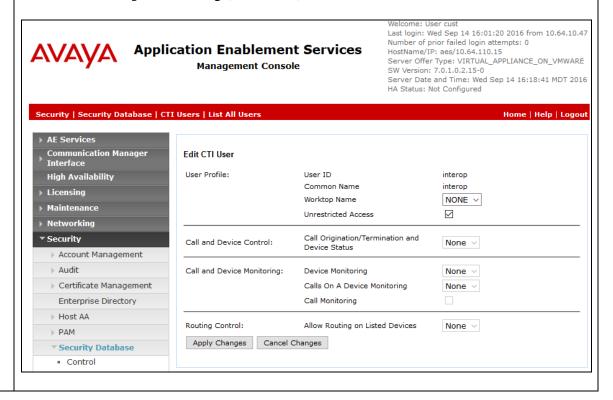

# 7. Configure Avaya Aura® Session Manager

This section provides the steps for configuring Session Manager to route calls to Experience Portal. It is assumed that basic administration for Session Manager such as Domain, Locations, and Time Range, as well as the configuration for an entity link to Communication Manager are already in place and therefore will not be described here.

The configuration procedures fall into the following areas:

- Launch System Manager
- Configure SIP Entity for Experience Portal
- Configure Entity Link for Experience Portal
- Configure Routing Policy for Experience Portal
- Configure Dial Pattern for Experience Portal

# Step Description 1. Launch System Manager Session Manager is configured using browser access to System Manager. Enter <a href="https://<ip-addr">https://<ip-addr</a> into the URL field of a web browser, where <ip-addr</a> is the IP address or qualified domain name of the System Manager. Log in using appropriate credentials. The home page is a navigation screen as shown below. Each of these links will open a new tab from which to navigate to the details of the managed environment. Click Routing under Elements.

Avaya Breeze™

Conferencing

**Meeting Exchange** 

Work Assignment

IP Office Media Server

Messaging

Routing Session Manager

**Communication Manager** 

Communication Server 1000

Administrators

**Groups & Roles** 

**User Management** 

**User Provisioning Rule** 

Directory Synchronization

**Backup and Restore** 

Configurations

Events

Licenses

Reports Scheduler

Shutdown

Templates
Tenant Management

Replication

**Bulk Import and Export** 

Geographic Redundancy

**Solution Deployment Manager** 

**Configure SIP Entity for Experience Portal** 2. On the left pane, click SIP Entities. The SIP Entities screen is displayed.

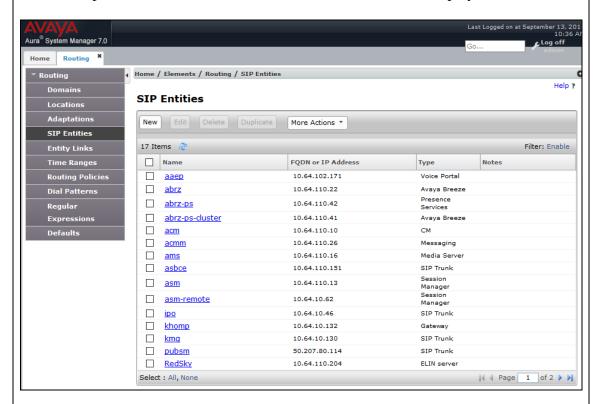

Click New. The SIP Entity Details screen is displayed. Enter a descriptive name to the Name field and the IP Address or Fully Qualified Domain Name of the Experience Portal to the **FQDN or IP Address** field. Select **Voice Portal** from the dropdown menu of the **Type** field. Set the **Location** and **Time Zone** fields to proper values.

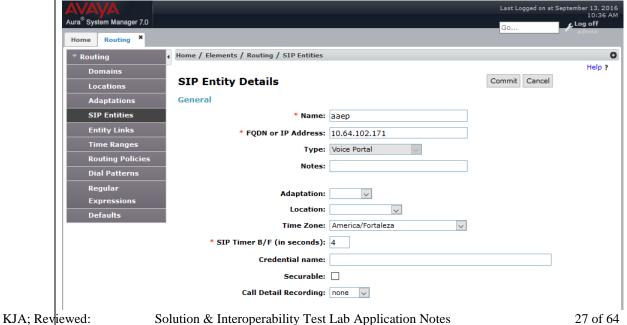

#### **Description** Step Continuing on the same screen, scroll down to the bottom of the page, select Add under Entity links. • Set the SIP Entity 1 field to asm which is the SIP entity for Session Manager. Set the **Protocol** field to **TCP**. Set the **SIP Entity 2** to the SIP Entity being configured. Set the **Connection Policy** field to **trusted**. Click Commit to save changes. **Entity Links** Override Port & Transport with DNS Add Remove Filter: Enable 1 Item | 🍣 SIP Entity 1 SIP Entity 2 Port Name Protocol \* asm\_aaep\_5060\_TCP \* 5060 \* 5060 asm TCP 🗸 ааер trusted Select : All, None SIP Responses to an OPTIONS Request Add Remove 0 Items | 🎅 Filter: Enable Mark Response Code & Reason Phrase Entity Up/Down Notes Commit Cancel

3. **Configure Routing Policy** 

On the left pane, click **Routing Policies**. The **Routing Policies** screen is displayed.

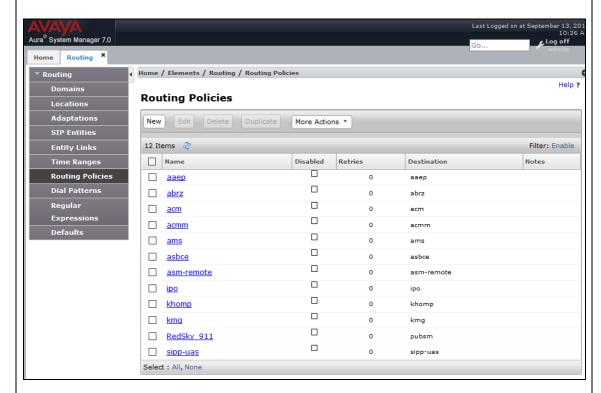

Click **New**. The **Routing Policy Details** screen is displayed. Configure the following and click **Commit**.

- Enter a descriptive name to the **Name** field.
- Under **SIP Entity as Destination** section, click **Select.** A new window is displayed (not shown). Check box the SIP Entity configured in **Step 2**. Click **Select**.

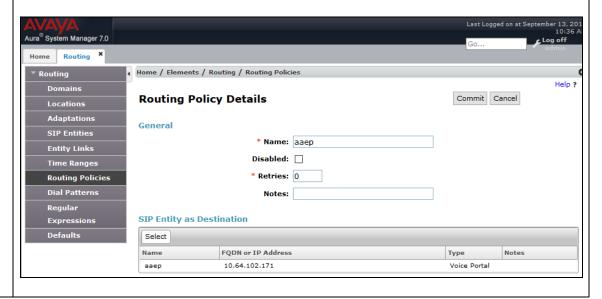

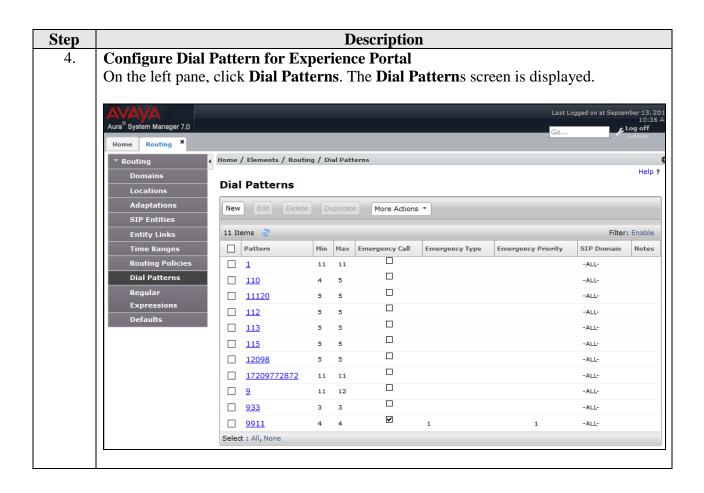

# Step Description Click New. The Dial Pattern Details screen is displayed. Configure the following and click Commit.

- Set the **Pattern** field to **113**.
- Set the **Min** and **Max** fields to **5** and **5**.
- Set the **SIP Domain** field to **-ALL-**.
- Under the **Originating Locations and Routing Policies** section, click **Add.** A new window is displayed (not shown). Select the **Routing Policy** configured in **Step 4** and then check the **Apply The Selected Routing Policies to All Originating Locations** checkbox. Click **Select.**
- Click Commit.

The Dial Pattern configuration directs all calls with 113xx destinations to Experience Portal.

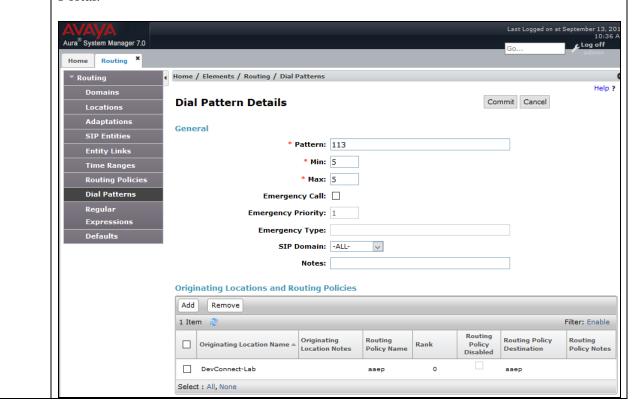

# 8. Configure Avaya Aura® Experience Portal

This section provides the steps to configure Experience Portal using the Experience Portal Manager (EPM) web interface to support the Virtual Hold solution.

The configuration procedures fall into the following areas:

- Launch Experience Portal Manager
- Configure VoIP Connections for SIP Configuration
- Configure Web Services Authentication Parameters
- Configure Applications for SIP Configuration

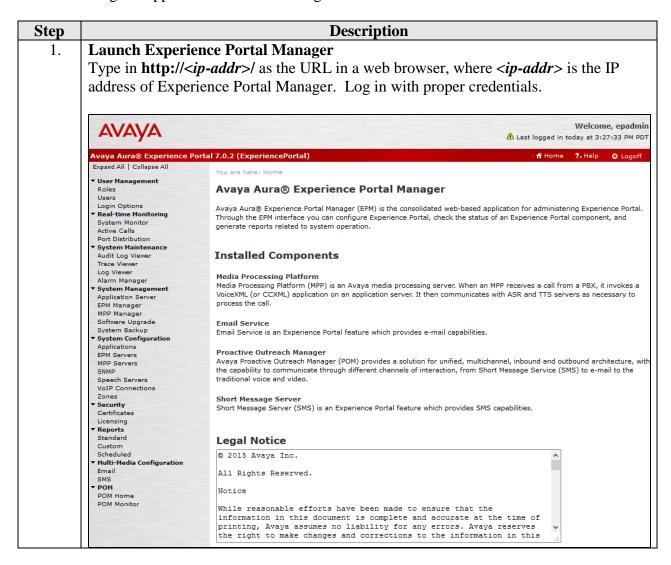

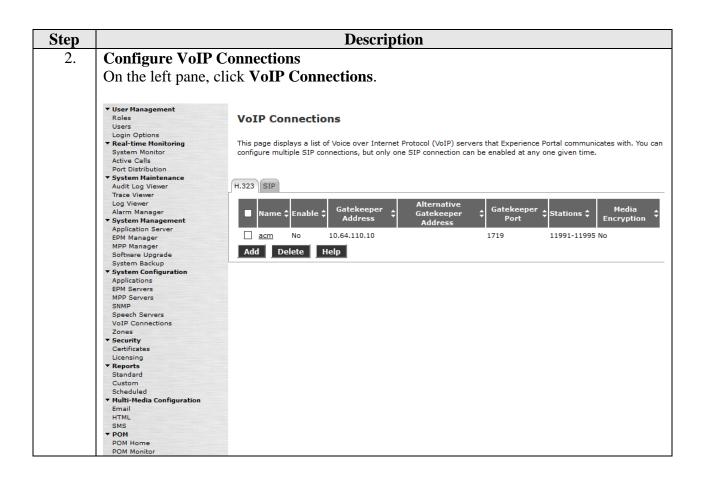

#### **Description** Step 3. **Configure SIP Connections** To add a SIP Connection, click SIP tab (not shown) on the VoIP Connections page and then click **Add**. Fill in **Name**. Set **Proxy Transport** to **TCP**. In the **Address** and **Port** fields, fill the the IP address and Port of Session Manager. In the **SIP Domain** field, type in the domain pre-configured in Session Set the Maximum Simultaneous Calls based on the license for Experience Portal. The rest of the values are left at **default values**. Click Save. Welcome, epadmin **AVAYA** ⚠ Last logged in today at 3:27:33 PM PD1 Avaya Aura® Experience Portal 7.0.2 (ExperiencePortal) Expand All | Collapse All You are here: <u>Home</u> > System Configuration > <u>VoIP Connections</u> > Change SIP Connection **User Management Change SIP Connection** Users Login Options Real-time Monitoring Use this page to change the configuration of a SIP connection. System Monitor Active Calls Port Distribution Name: Enable: Yes ○ No System Maintenance Audit Log Viewer Proxy Transport: TCP V Trace Viewer Log Viewer Alarm Manager Proxy Servers O DNS SRV Domain Address Port Priority Weight System Management Application Server EPM Manager 10.64.110.13 5060 0 0 Remove MPP Manager Additional Proxy Server Software Upgrade System Backup Listener Port: 5060 System Configuration SIP Domain: avaya.com Applications EPM Servers P-Asserted-Identity: MPP Servers SNMP Maximum Redirection Attempts: 0 Speech Servers

● INVITE with REPLACES ○ REFER

SIP Reject Response Code: 

ASM (503) 

SES (480) 

Custom 503

VoIP Connections

Security Certificates

Reports

Standard Custom

Scheduled Multi-Media Configuration

**POM Monitor** 

РОМ

Consultative Transfer:

250

2000

Maximum Simultaneous Calls: 100

milliseconds

milliseconds

milliseconds

All Calls can be either inbound or outbound
 Configure number of inbound and outbound calls allowed

Save Apply Cancel Help

SIP Timers

B and F: 4000

T1:

T2:

**Description** Step 4. **Configure Web Service Authentication Parameters** On the left pane, click **System Configuration \rightarrow EPM Servers** (not shown). The **EPM Servers** screen is displayed. Welcome, epadmin **AVAYA** ⚠ Last logged in today at 3:27:33 PM PD Avaya Aura® Experience Portal 7.0.2 (ExperiencePortal) Expand All | Collapse All You are here: Home > System Configuration > EPM Servers ▼ User Management **EPM Servers** Users Login Options Real-time Monitoring
System Monitor
Active Calls This page displays EPM servers in the Experience Portal system. ■ Name Type Host Address Port Distribution EPM Primary aaep System Maintenance Audit Log Viewer Add Delete Trace Viewer Log Viewer Alarm Manager System Management Application Server Alarm Codes Alarm/Log Options Syslog Settings Help Click **EPM Settings**. The **EPM Settings** screen is displayed. Under the **Web Service** Authentication section, Outcall sub-section, type in Username, Password and Verify **Password**. This information will be used by Virtual Hold to initiate an outbound call. Click Save. Welcome, epadmir **AVAYA** ⚠ Last logged in today at 3:27:33 PM PD1 vaya Aura® Experience Portal 7.0.2 (ExperiencePortal) Expand All | Collapse All You are here:  $\underline{\text{Home}}$  > System Configuration >  $\underline{\text{EPM Servers}}$  > EPM Settings User Management FPM Settings Users Login Options Use this page to configure system parameters that affect the Experience Portal system. Real-time Monitoring System Monitor Active Calls Port Distribution
System Maintenance Number of Application Server Failover Logs: 10 Audit Log Viewer Trace Viewer Commands to Retain in Configuration History: 50 Log Viewer Alarm Manager Resource Alerting Thresholds (%) System Management High Water Low Water Application Server 90 EPM Manager Software Upgrade Web Service Authentication ▼ System Backun System Configuration Application Reporting Applications EPM Servers MPP Servers User Name: <Default> Password: ••••• SNMP Speech Servers VoIP Connections Verify Password: Zones Outcall Security Certificates User Name: interop Licensing Standard Verify Password: Custom Scheduled Multi-Media Configuration Miscellaneous →

POM

Save Apply Cancel Help

#### 

• Set the **Called Number** field to **11301**, and click **Add**. Calls to this number will be routed to Experience Portal via Session Manager.

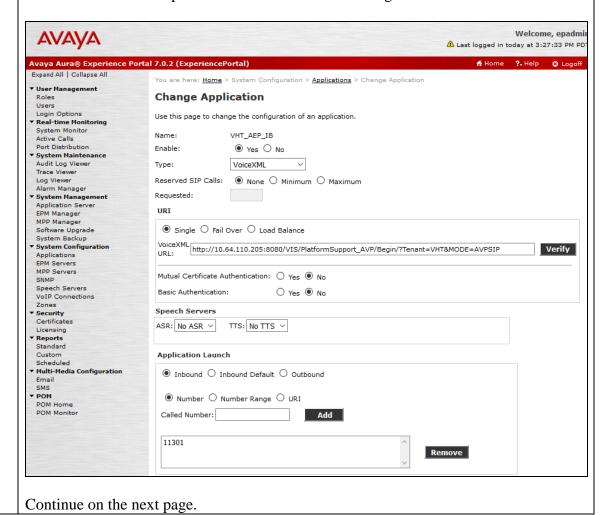

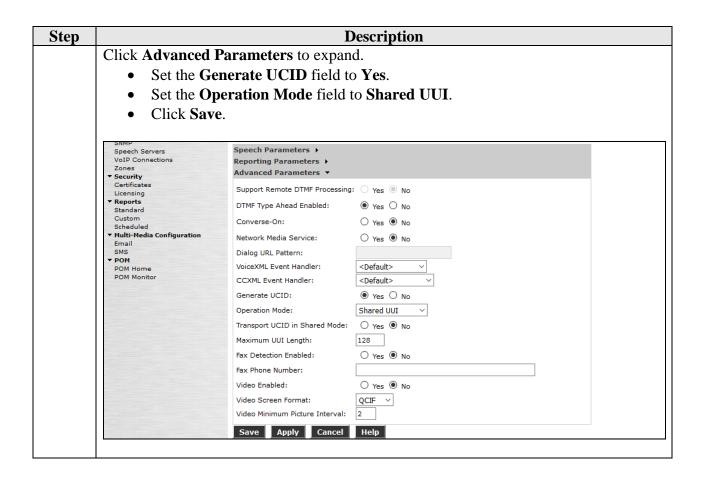

#### **Description** Step 6. **Configure Outbound Application** On the Application screen (not shown), click **Add**. The **Add Application** screen is displayed. The screen capture displays the configured application during the compliance testing. • Fill in Name. For **Type**, select **VoiceXML** from the drop down menu. Fill in **VoiceXML URL**: http://10.64.110.205:8080/VIS/PlatformSupport\_AVP/Outbound/?Tenant=VH T&MODE=AVPSIP, where 10.64.110.205 and 8080 are the IP Address and Tomcat Port of the Virtual Hold Server Set the **Application Launch** section to **Outbound**. Welcome, epadmin AVAYA ⚠ Last logged in today at 3:27:33 PM PD vaya Aura® Experience Portal 7.0.2 (ExperiencePortal) ff Home ?₊Help ⊗ Logoff You are here: Home > System Configuration > Applications > Change Application ▼ User Management **Change Application** Users Login Options Use this page to change the configuration of an application. Real-time Monitoring System Monitor VHT\_AEP\_OB Name: Port Distribution Yes ○ No Type: VoiceXML Audit Log Viewer Trace Viewer Reserved SIP Calls: None O Minimum O Maximum Alarm Manager Requested: System Management Application Server URT EPM Manager MPP Manager Software Upgrade ● Single ○ Fail Over ○ Load Balance System Backup VoiceXML http://10.64.110.205:8080/VIS/PlatformSupport\_AVP/Outbound/?Tenant=VHT&MODE=AVPSIP System Configuration Verify

Mutual Certificate Authentication: O Yes 

No

O Inbound O Inbound Default 
Outbound

Save Apply Cancel Help

ASR: No ASR V TTS: No TTS V

Basic Authentication:

Application Launch

Speech Parameters >

Reporting Parameters

Advanced Parameters >

O Yes 

No

Continue on the next page.

**EPM Servers** 

Licensing Reports Standard

Custom

Email

POM Home

POM Monitor

Speech Servers

VoIP Connections
Zones
Security

Multi-Media Configuration

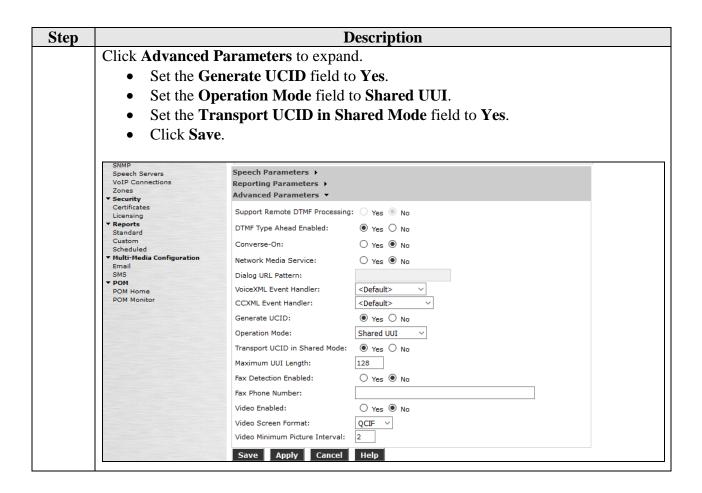

### 9. Configure Virtual Hold

The Virtual Hold software runs under Windows 2012 Server R2 64-bit operating system. Configuration of Virtual Hold is done through the following elements:

- VHT Configuration Wizard
- SQL Server Management Studio
- Text based configuration files

The configuration procedures fall into the following areas:

- Using VHT Configuration Wizard
  - o Launch VHT Configuration Wizard
  - Configuration Switch Connection
  - o Configure AES Avaya CRI
  - o Configure IVR Servers
  - o Configure Queues
  - o Configure Callback and Holding Queues
  - o Configure Incoming Extensions
  - o Configure Phone Number Configuration
- Using SQL Server Management Studio
  - o Configure Segment Variables
- Using text files
  - o OutboundIVR\_AVP.xml
  - o toolkit.properties

| Step | Description                                                                    |  |  |  |  |  |  |
|------|--------------------------------------------------------------------------------|--|--|--|--|--|--|
| 1.   | Log in the Virtual Hold server with proper credentials. Open VHT Configuration |  |  |  |  |  |  |
|      | Wizard by navigating to Start → All Programs → Virtual Hold Technology →       |  |  |  |  |  |  |
|      | Configuration → VHT Configuration Wizard.                                      |  |  |  |  |  |  |

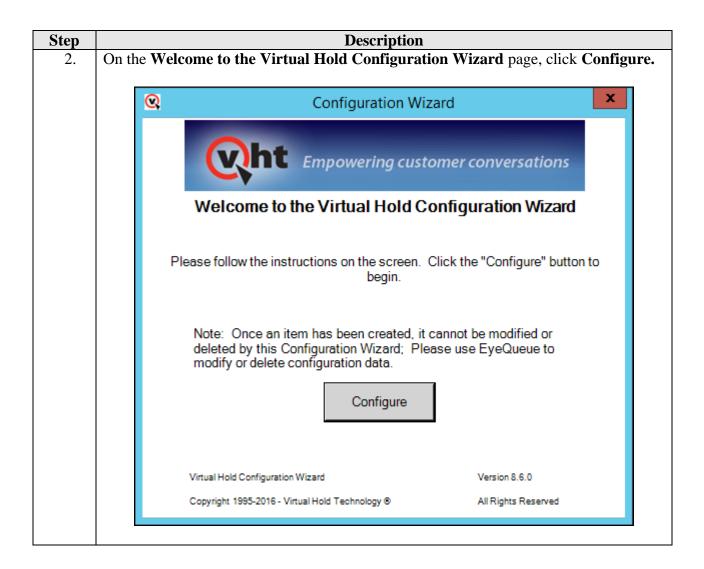

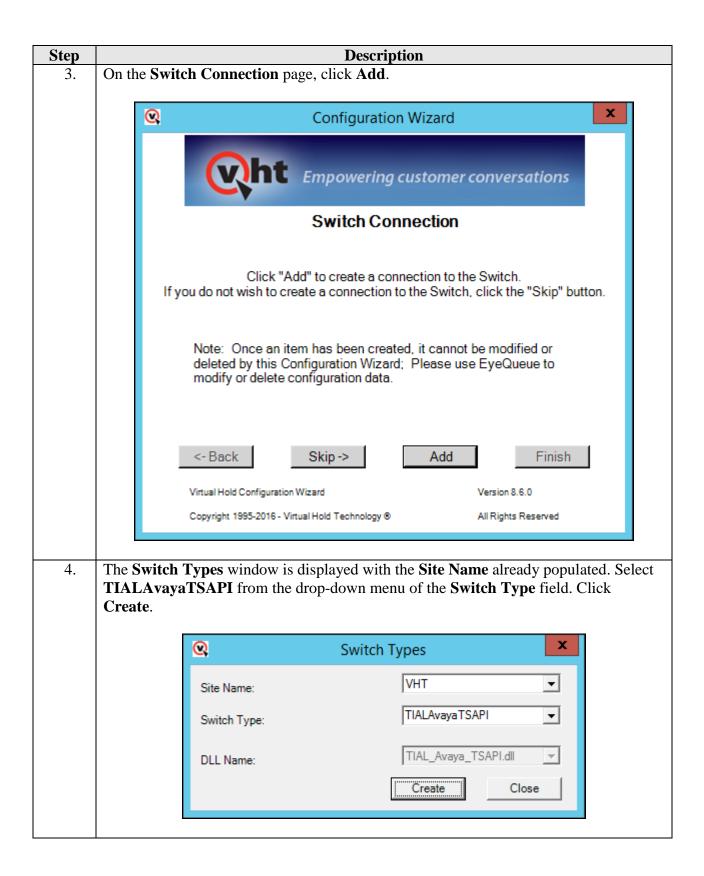

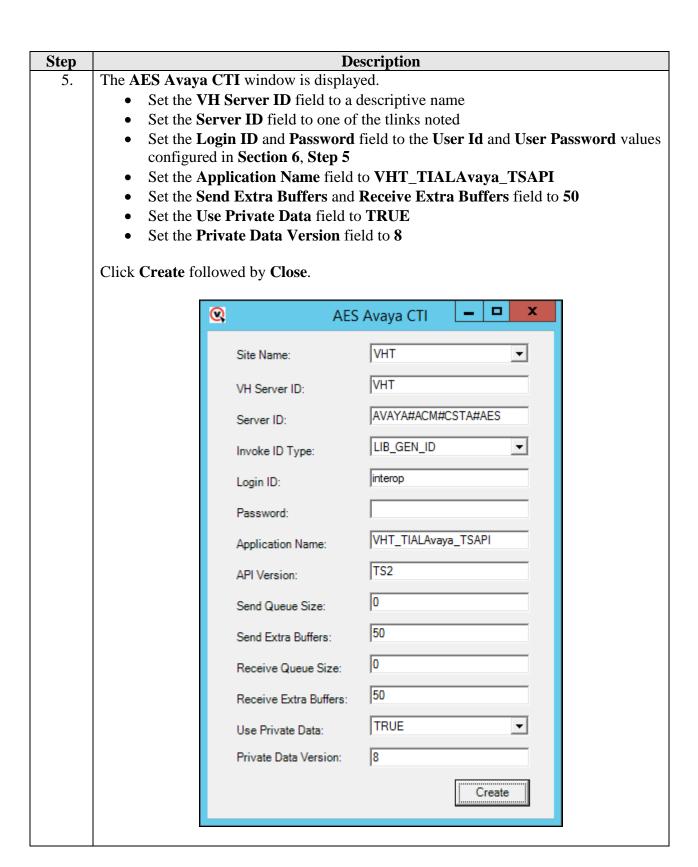

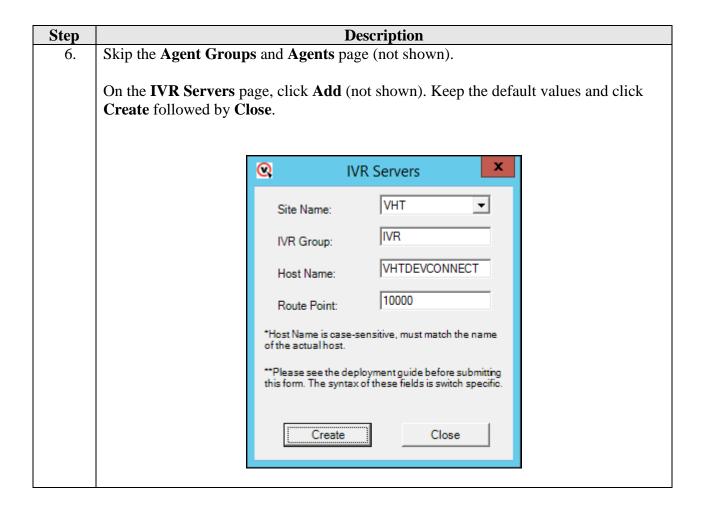

Step **Description** Skip the **IVR Extensions** page and click **Add** on the **Queues** page (not shown). The 7. Queues Setup window is displayed. Enter a group name in the Group field (for reporting purpose) and accept the defaults value for all other fields. Click Create followed by **Close**. X 0 Queues Setup Use Production Use Test VHT Queue ID: VHT\_Test Site Name: Defaults Defaults QueueSettings Turn On Call Handle No Ans 45 Op Mode: Nomal 0 60 Threshhold (sec Time (secs): Period (sec Try Again Busy VHT\_Test 3 3  $\div$ Script Number: Name: Attempts: Attempts: Agents Staffed **Busy Period** Try Again TRUE ▼ ÷ Predictive 60 Period (secs) 60 Mode: Override: (secs): Callback No Ans Max ÷ 3 VHT\_Test 5 Group: Threshold (secs) Attempts: Attempts: Default Number 1 of Agents: Business Hours Tue 🔽 Thu 🔽 Fri 🔽  $\overline{\mathbf{v}}$ Day Of Week: Sun 🔽 Mon 🔽 Wed ✓ Sat 00:00 00:00 00:00 00:00 00:00 00:00 00:00 Time Begin: 23:59 23:59 23:59 23:59 23:59 23:59 Time End: 23:59 Callbacks Offered Sun 🔽 Mon 🔽 Tue 🔽 Wed ✓ Thu 🔽 Fri 🔽 ✓ Sat Day Of Week: 00:00 00:00 00:00 00:00 00:00 00:00 00:00 Time Begin: 23:59 23:59 23:59 23:59 23:59 23:59 23:59 Time End: Callbacks Allowed Mon 🔽 Tue 🔽 Wed 🔽 Thu 🔽 ✓ Day Of Week: Sched callbacks ÷ 15 15 💠 15 💠 15 ÷ 15 allowed/15 min Close Create

**Description** Step On the Callback and Holding Queues page, click Add (not shown). The Callback 8. and Holding Queues window is displayed. In the Callback Queues section, enter the Callback VDN configured in Section 5, Step 6 (12203) in the Callback Queue ID field. Enter the same value with the string tel: appended to it in the Transfer Device field. Click Create. In the **Holding Queues** section, enter the Holding VDN configured in **Section 5**, **Step** 6 (12202) in the Holding Queue ID field. Enter the same value with the string tel: appended to it in the **Route Device** field and the **Transfer Device** field. Click **Create** followed by Close. X Q Callback and Holding Queues Site Name: IVHT VH Server Switch Name: IVHT Callback Queues ✓ Use VH Server Switch Name prefix 12203 Callback Queue ID\*: tel:12203 Transfer Device: Callback Queue VHT: 12203 created. Create Holding Queues ✓ Use VH Server Switch Name prefix 12202 Holding Queue ID\*: tel:12202 Route Device: tel:12202 Transfer Device: Holding Queue VHT:12202 created. Create \*Please see the deployment guide before submitting this form. The syntax of these fields is switch specific. Verify VH Server Switch Name Close

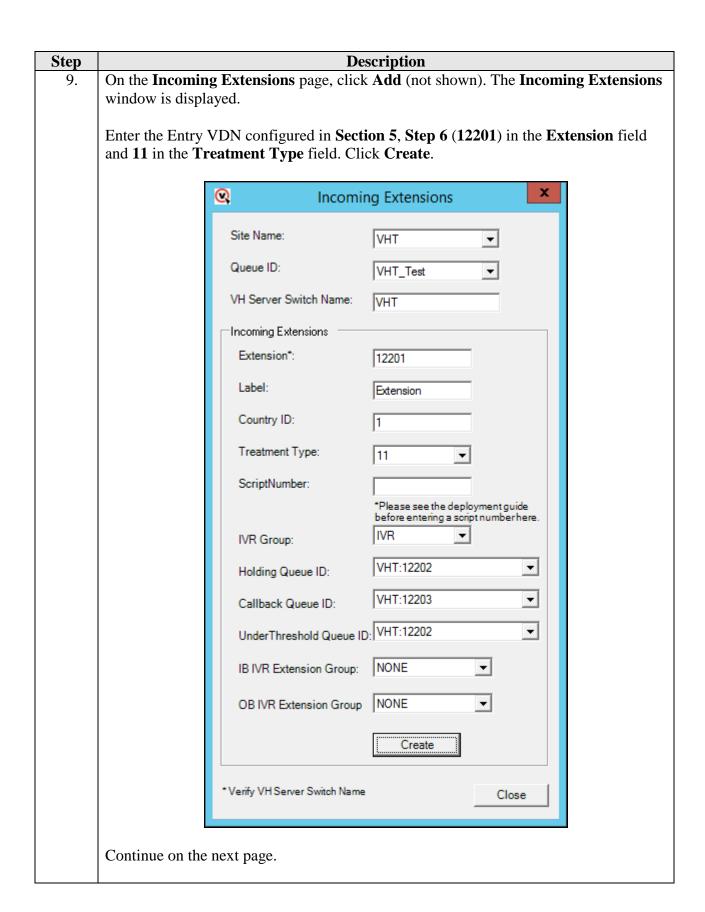

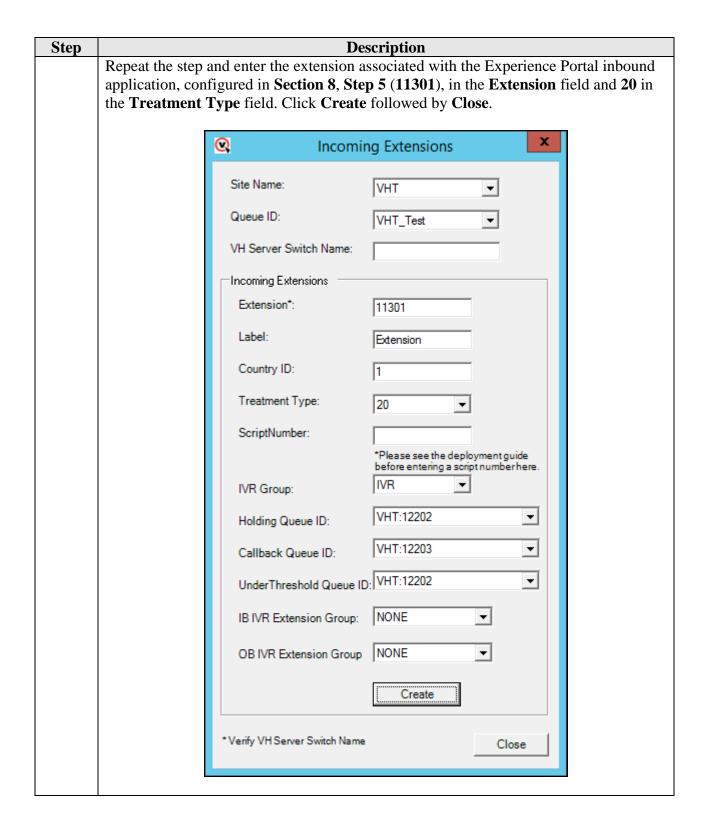

Step **Description** Skip the Incoming Application page. On the Phone Number Configuration page, 10. click add (not shown). The **PhoneNumberValidation** window is displayed. From the drop-down menu of the Country Search field select 1 - North America. Enter 91 in the Dial Prefix field which allows out bound calls to use the ARS (Automatic Route Selection) capability in Communication Manager. Enter 5 in the Min Length field and 10 in the Max Length field. Click Update in the right pane followed by Close. X 0 PhoneNumberValidation Update Country Id Dial Prefix and Suffix Update Phone Number Validation Min/Max Length VHT VHT Site Name: ▾ Site Name: ▼| Country Search: 1 - North America Country Id: 1 - North America • Min Length: Max Length: 10 91 Dial Prefix: Update Dial Suffix: Update Close

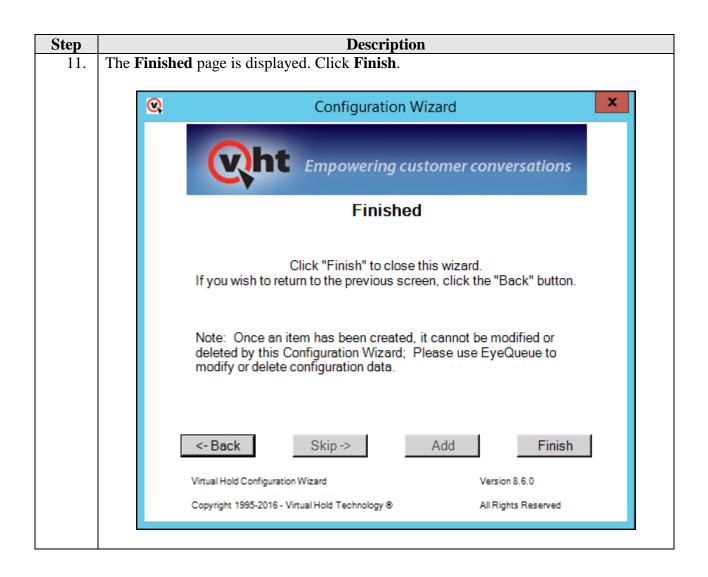

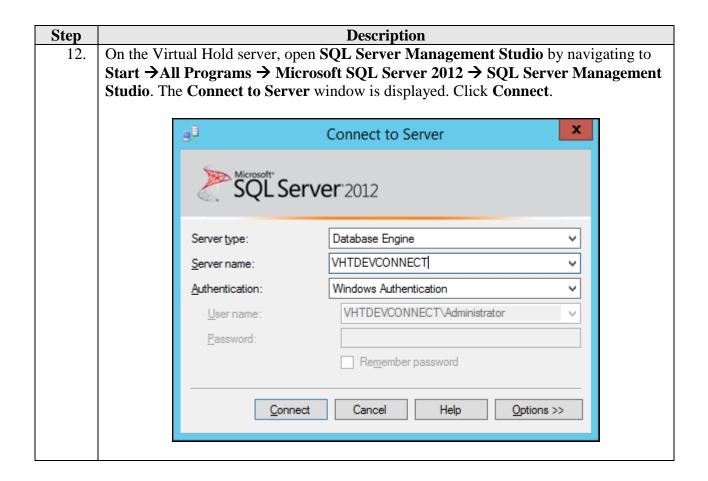

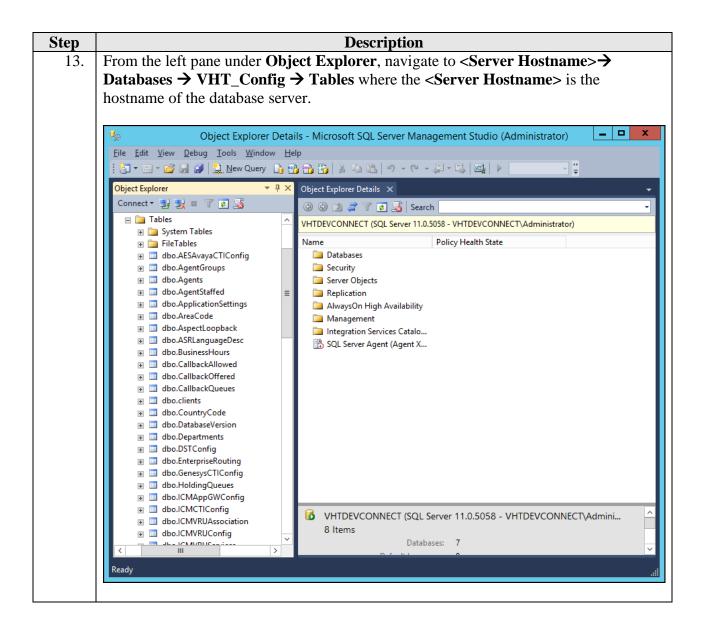

Step Description
 14. An entry has to be created in the SegmentVariables table to map an Entry VDN as an incoming extension (See Section 9, Step 9) to a route destination. Right click

incoming extension (See Section 9, Step 9) to a route destination. Right click dbo.SegmentVariables in the left pane and click Edit Top 200 Rows (not shown).

Enter the **Incoming Extension Id** assigned to the Entry VDN (1) in the **IncomingExtensionId** field. The **Incoming Extension Id** can be found in the **IncomingExtension** table (not shown). Enter **ROUTEDESTINATION** in the **Name** field and **8** followed by the extension associated with the Experience Portal inbound application, configured in **Section 8**, **Step 5** (811301), in the **Value** field. Click the **Execute SQL** (not shown) button in the **Tools** bar.

**Note:** 8 in the **Value** field is the AAR routing prefix configured in Communication Manager.

From the Virtual Hold server, navigate to **Start** → **Control Panel** → **Administrative Tools** → **Services**, restart the **VHT\_QueueManager** service.

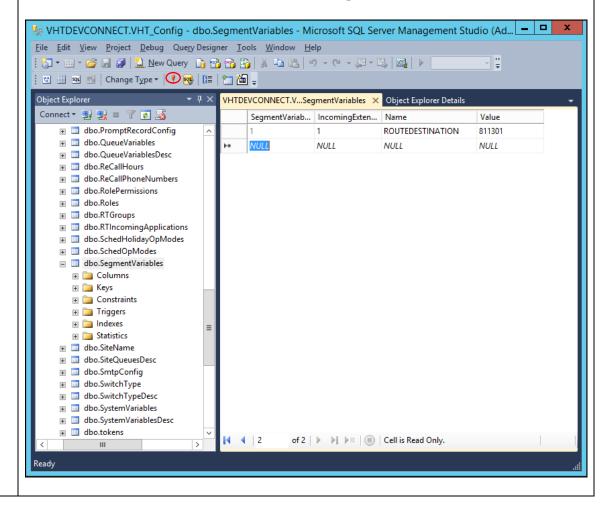

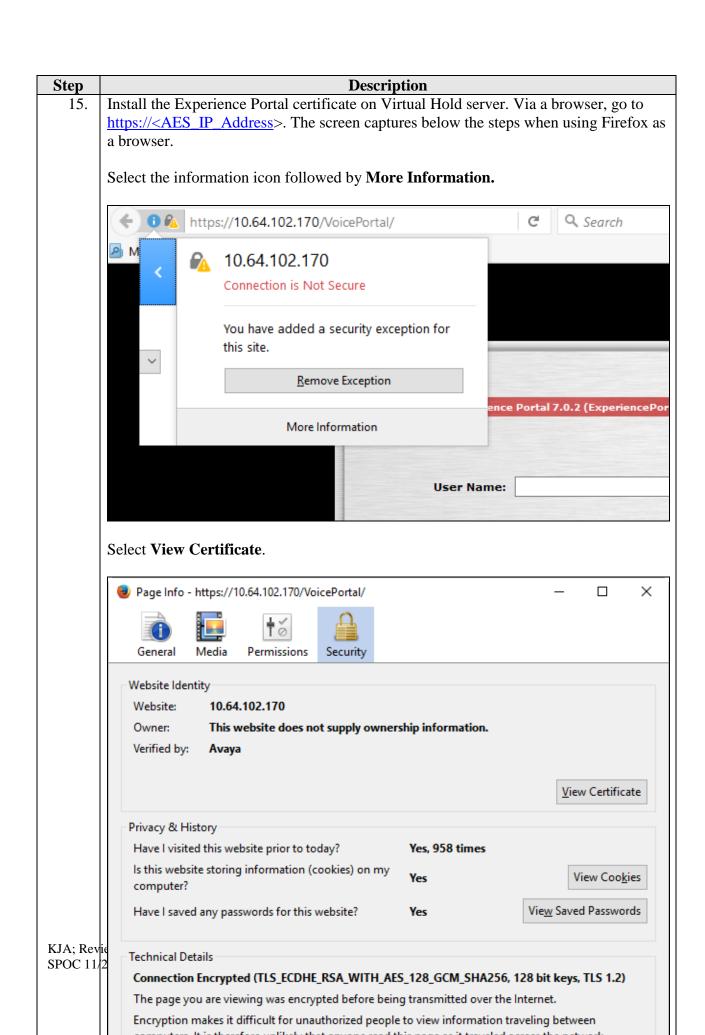

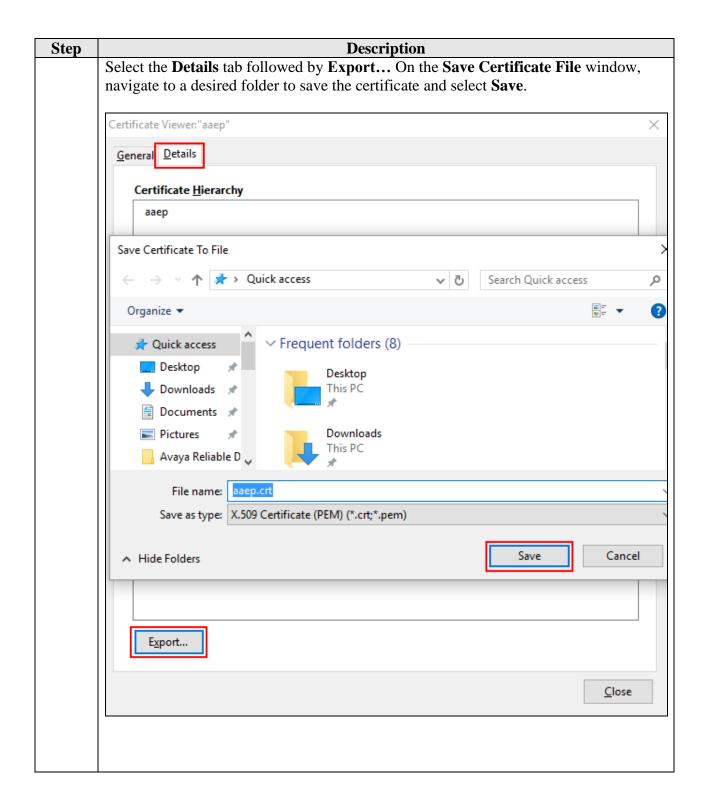

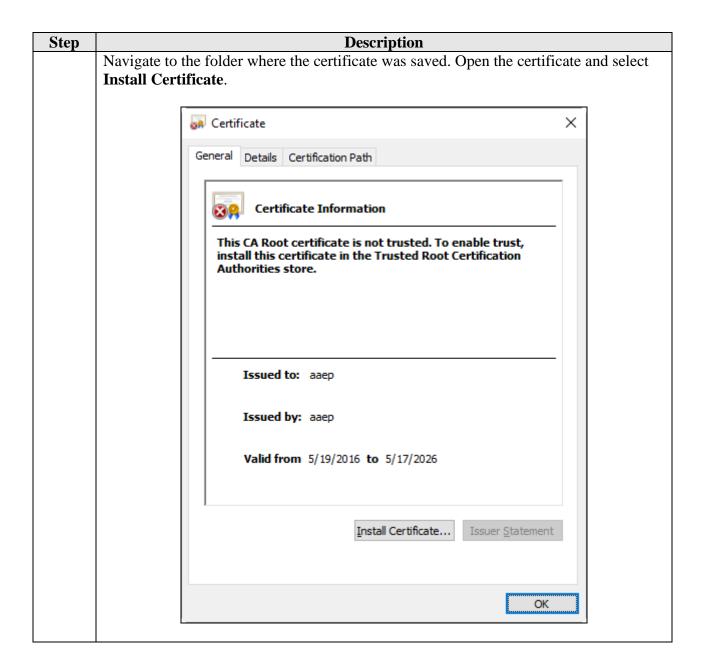

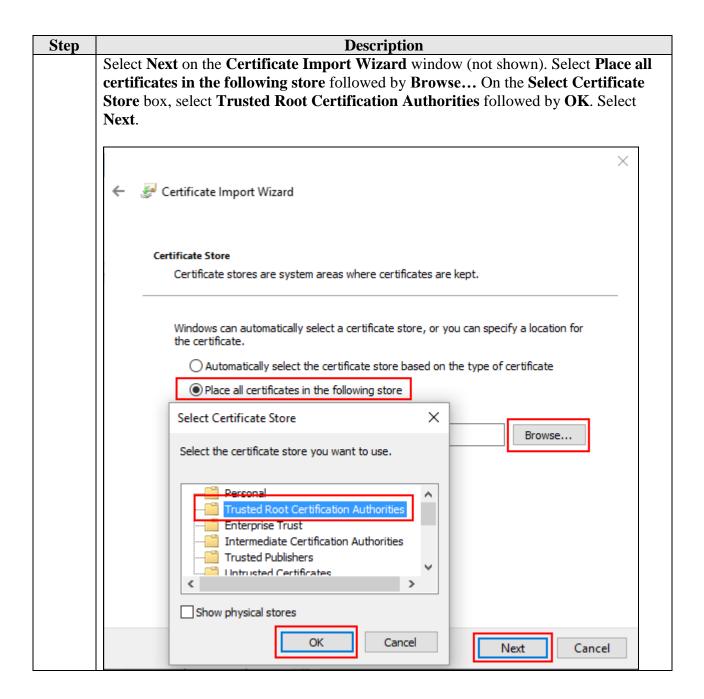

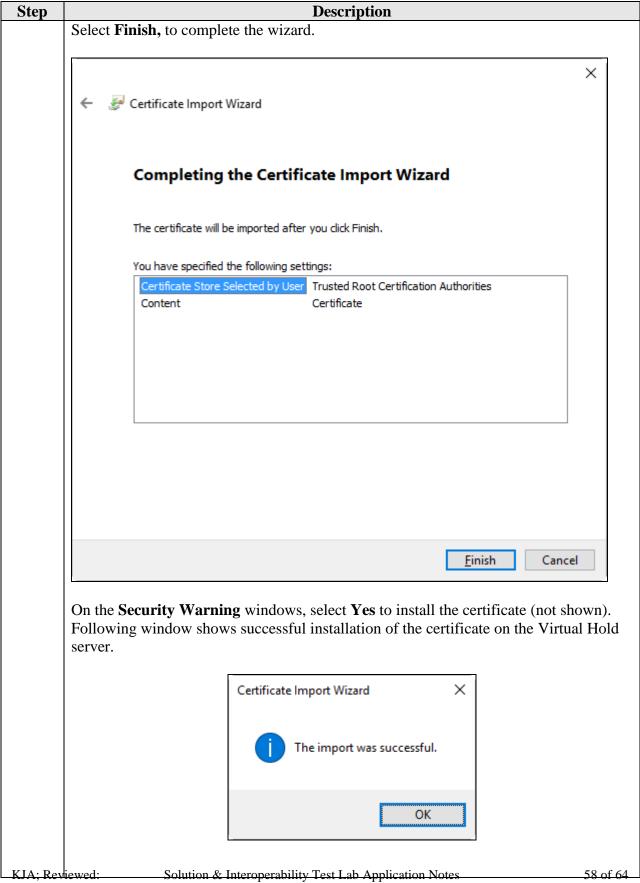

| Step | Description                                                                                                    |  |  |  |  |  |  |
|------|----------------------------------------------------------------------------------------------------|--|--|--|--|--|--|
| 16.  | Navigate to C:\VirtualHold folder and open toolkit.properties using notepad.                                                                                                    |  |  |  |  |  |  |
|      | <ul> <li>Replace the IP address in the baseurl and webaudiopath paramters with the IP address of the Virtual Hold server.</li> <li>Set the defaultdestination parameter to the Holding VDN configured in Section 5, Step 6 with a prefix of tel: (tel:12202)</li> <li>Set the useDnisAsSegment parameter to true</li> <li>Set the useexternalrouting parameter to false</li> </ul>                              |  |  |  |  |  |  |
|      | # Sample configuration file for SIP Avaya Voice Portal integrations                                                                                                    |  |  |  |  |  |  |
|      | <pre># URL for the Platform Toolkit web services # Change the [PTK_server_address] and [PTK_port] to the address and port of the server where the Platform Toolkit software resides # For example, http://10.10.0.158:7000/VHTPlatformWS-v4/ # Ensure the path and VHTPlatformWS version is correct by opening it in a web browser com.virtualhold.toolkit.baseurl=http://10.64.110.205/VHTPlatformWS-v5/</pre> |  |  |  |  |  |  |
|      | <pre># Web path to the ASAP and Scheduled callback name files for playback # Change the [web_server_address] and [web_server_port] to the URL and port of the web server # For example, http://10.10.0.245:8080/ com.virtualhold.toolkit.webaudiopath=http://10.64.110.205:8080/</pre>                                                                                                    |  |  |  |  |  |  |
|      | <pre># Default transfer destination during an inbound call, if destination cannot be retrieved from the Platform Toolkit # Change the [default_transfer_destination] to the VDN inbound calls should be transferred to if calls default transfer from VIS to queue # Enter the Avaya code followed by the VDN, for example, tel:5000 or tel:45623 com.virtualhold.toolkit.defaultdestination=tel:12202</pre>    |  |  |  |  |  |  |
|      | # Set this to true if you want to use the call's DNIS as the incoming Platform Toolkit segment com.virtualhold.toolkit.useDnisAsSegment=true                                                                                                    |  |  |  |  |  |  |
|      | # Inbound call routing control  # Determines whether VIS will control call routing or pass control back to the Avaya CM  # This property can be overridden with the URL query string parameter  UseExternalRouting  com.virtualhold.toolkit.inbound.useexternalrouting=false                                                                                                    |  |  |  |  |  |  |

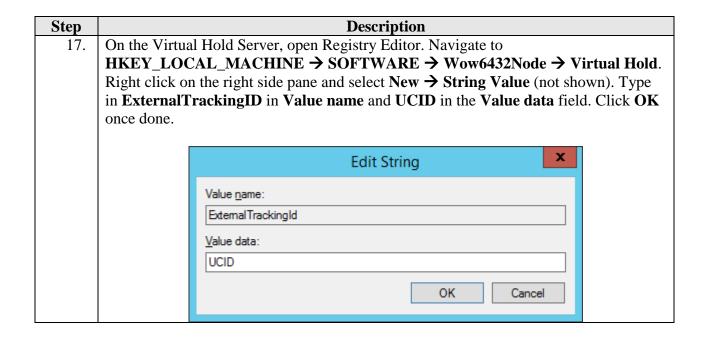

### 10. Verification Steps

# 10.1. Avaya Aura® Experience Portal

To verify VoIP connections in Experience Portal, click **Real Time Monitoring** → **Port Distribution** in the left pane. The **State** for the configured ports should be **In service**.

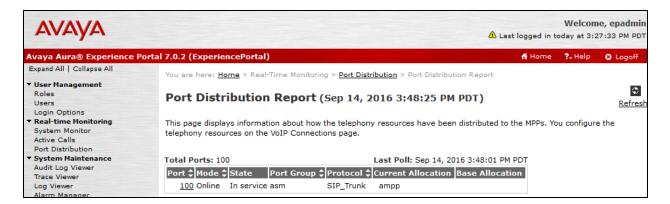

Click **System Configuration** → **Applications** in the left pane to display the **Applications** page (not shown). Click the **VHT\_AEP\_IB** application link on the page. The **Change Application** page is displayed. Click the **Verify** button next to the **VoiceXML URL** field.

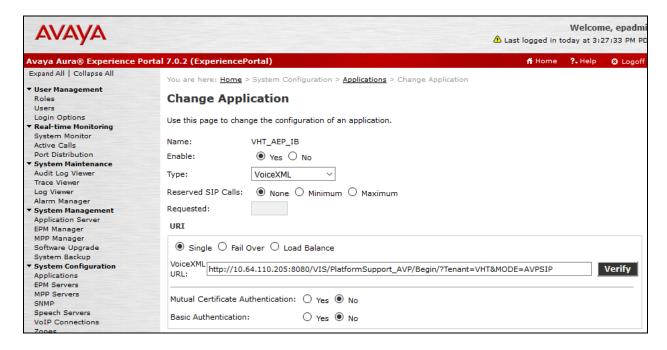

Verify that that the following page is displayed as an indication that the application is accessible.

```
<vxml version="2.1">
  property name="documentmaxage" value="0"/>
  property name="documentmaxstale" value="0"/>
 - <form id="InitialForm" scope="document">
    <var name="PLATFORM ANI" expr="""/>
    <var name="PLATFORM DNIS" expr="""/>
    <var name="avpUCID" expr="""/>
    <var name="avpAAI" expr="""/>
   - <block name="InitialBlock">
      <assign name="PLATFORM ANI" expr="session.connection.remote.uri"/>
      <assign name="PLATFORM DNIS" expr="session.connection.local.uri"/>
      <assign name="avpUCID" expr="session.avaya.ucid"/>
      <assign name="avpAAI" expr="session.connection.aai"/>
      <submit next="/VIS/-/next?Action 07381e87a39f48a5b7add4802eb951f7=success.filled&MODE=AVPSIP" method="post"
      namelist="PLATFORM_ANI PLATFORM_DNIS avpUCID avpAAI"/>
   -<catch event="connection.disconnect.hangup">
      <goto next="/VIS/-/next?Action_07381e87a39f48a5b7add4802eb951f7=error.disconnect.hangup&MODE=AVPSIP"/>
   -<catch event="externalmessage.cpa.machine">
      <goto next="/VIS/-/next?Action 07381e87a39f48a5b7add4802eb951f7=externalmessage.cpa.machine&MODE=AVPSIP"/>
   -<catch event="externalmessage.cpa.beep">
      <goto next="/VIS/-/next?Action 07381e87a39f48a5b7add4802eb951f7=externalmessage.cpa.beep&MODE=AVPSIP"/>
   - <catch event="externalmessage.cpa">
      <goto next="/VIS/-/next?Action_07381e87a39f48a5b7add4802eb951f7=externalmessage.cpa&MODE=AVPSIP"/>
  </form>
  -<catch event="connection.disconnect.hangup">
    <goto next="/VIS/-/abort?MODE=AVPSIP"/>
  </catch>
</vxml>
```

Repeat the procedure for the **VHT\_AEP\_OB** application.

## 10.2. Avaya Aura® Session Manager

To verify connectivity to Experience Portal, click on **Session Manager** on the Home page of System Manager web interface. Navigate to **Session Manager** → **System Status** → **SIP Entity Monitoring** (not shown). Locate the SIP Entity for Experience Portal under **All Monitored SIP Entities** and click on it. The **Conn. Status** and **Link Status** fields should display **UP**.

|   | 1 Items   Refresh F |                              |      |        |       |                 |                |                |
|---|---------------------|------------------------------|------|--------|-------|-----------------|----------------|----------------|
|   | Session Manager     | SIP Entity<br>Resolved<br>IP | Port | Proto. | Deny  | Conn.<br>Status | Reason<br>Code | Link<br>Status |
| 0 | <u>asm</u>          | 10.64.102.17                 | 5060 | TCP    | FALSE | UP              | 200 OK         | UP             |

#### 11. Conclusion

These Application Notes describe the configuration steps required to integrate Virtual Hold Queue Manager using Native TSAPI Interface with Avaya Aura<sup>®</sup> Experience Portal, Avaya Aura<sup>®</sup> Session Manager, Avaya Aura<sup>®</sup> Communication Manager, and Avaya Aura<sup>®</sup> Application Enablement Services. All feature and serviceability test cases were completed successfully with observations noted in **Section 2.2**.

### 12. Additional References

This section references the Avaya and Virtual Hold documentation relevant to these Application Notes. The Avaya product documentation is available at <a href="http://support.avaya.com">http://support.avaya.com</a>.

- [1] Administering Avaya Aura® Communication Manager, Release 7.0.1, 03-300509, Issue 2, May 2016.
- [2] Administering Avaya Aura® Avaya Aura® Application Enablement Services, Release 7.0.1, Issue 2, May 2016.
- [3] Administering Aura® Experience Portal, Release 7.0.1, April 2015
- [4] Virtual Hold for AVP and AEP Integration Guide Aug 10, 2016
- [5] Virtual Hold ACD Configuration Guide for Avaya 5/13/2014
- [6] EyeQueue User Guide Version 8.6 Oct 10, 2016
- [7] Virtual Hold Release Notes Version 8.6.x Sept 23, 2016
- [8] High Availability System Requirements Version 8.6 Sept 23, 2016
- [9] Standalone System Requirements Version 8.6– Sept 23, 2016

#### ©2016 Avaya Inc. All Rights Reserved.

Avaya and the Avaya Logo are trademarks of Avaya Inc. All trademarks identified by <sup>®</sup> and <sup>TM</sup> are registered trademarks or trademarks, respectively, of Avaya Inc. All other trademarks are the property of their respective owners. The information provided in these Application Notes is subject to change without notice. The configurations, technical data, and recommendations provided in these Application Notes are believed to be accurate and dependable, but are presented without express or implied warranty. Users are responsible for their application of any products specified in these Application Notes.

Please e-mail any questions or comments pertaining to these Application Notes along with the full title name and filename, located in the lower right corner, directly to the Avaya DevConnect Program at <a href="mailto:devconnect@avaya.com">devconnect@avaya.com</a>.